#### **How to Access LR2000 Test/Training for Bond Adjudication Course**

**Step One – Log into LR2000 – click on Transactions.**

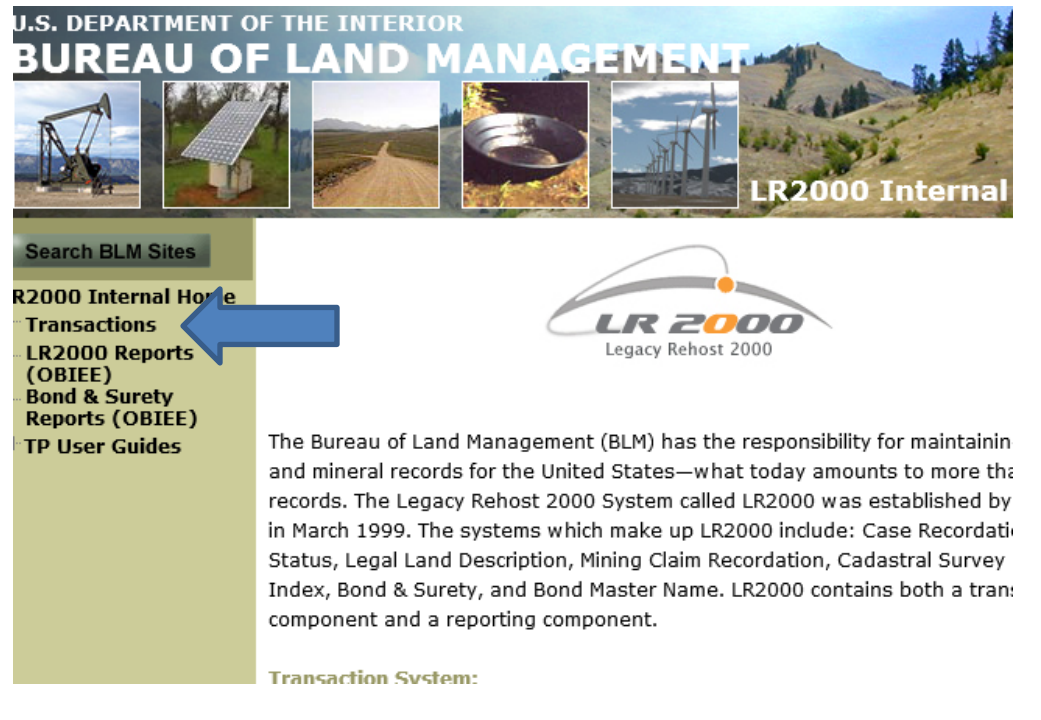

### **Step Two – Enter your User and Password, and click Login**

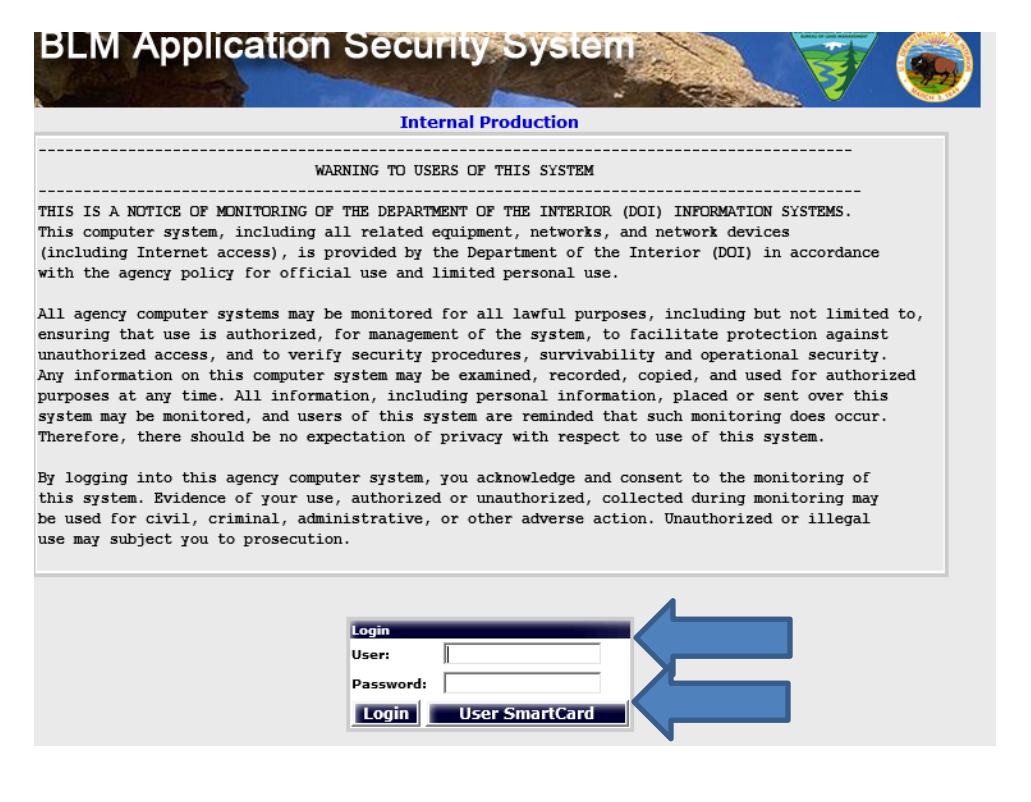

# **Step Three – Click on LR2000 Test/Training**

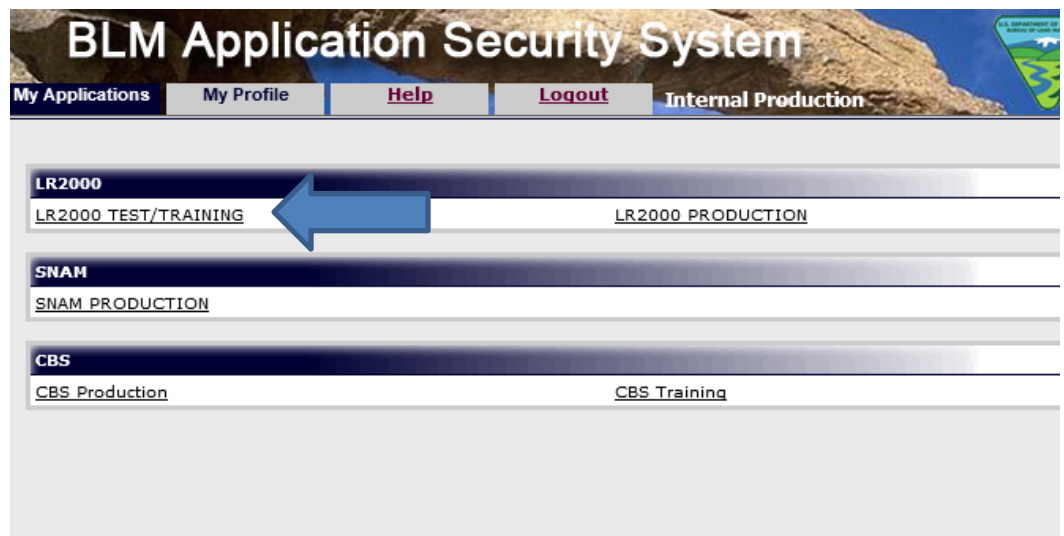

## **Step Four – Click here to enter…**

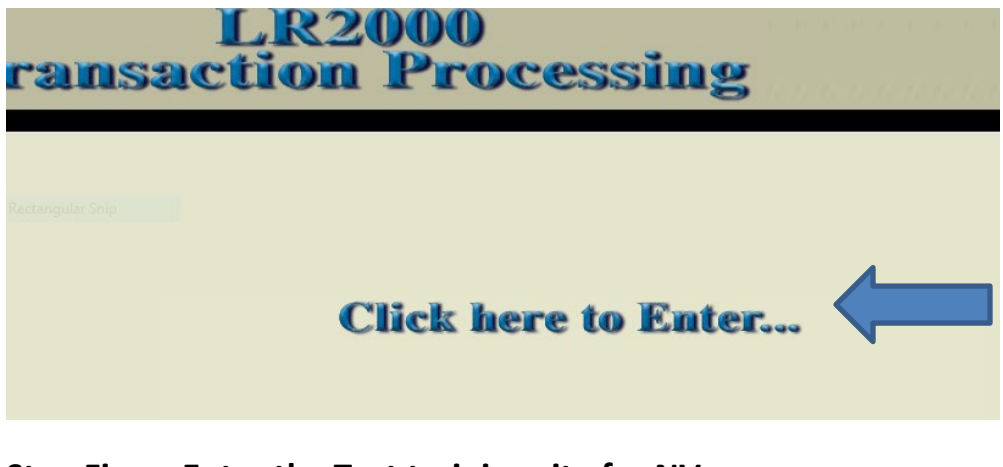

### **Step Five – Enter the Test training site for NV**

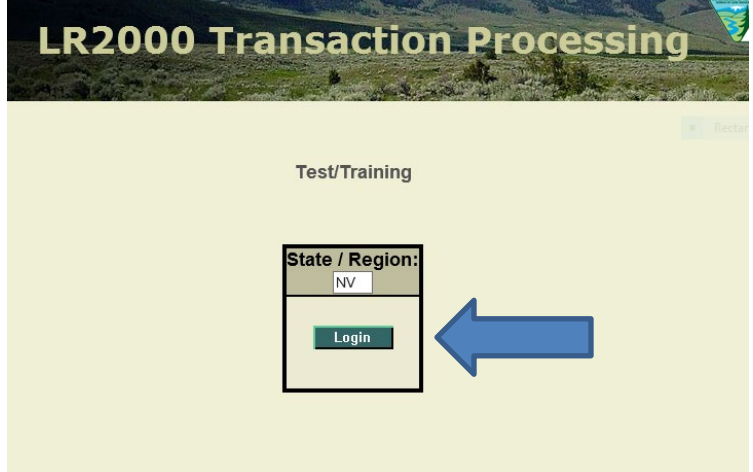

**Please note, if your login does not automatically show NV, but shows another State/Region, delete what is there.**

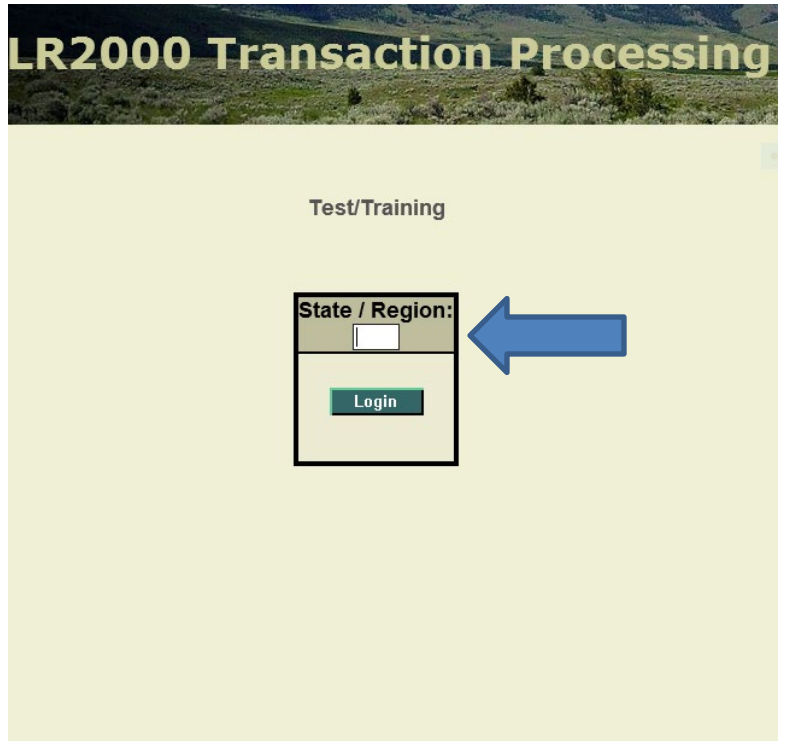

**And enter NV for the State / Region, and click Login.**

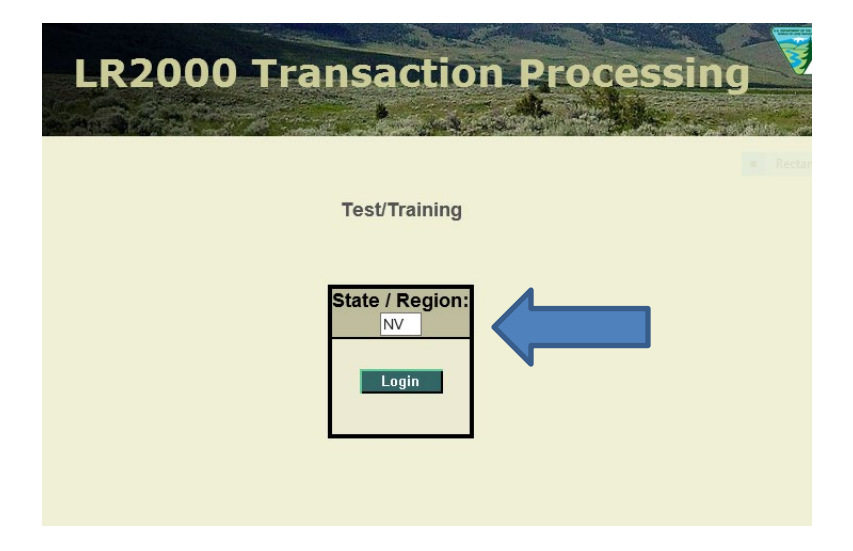

### **Step Six – Click Continue**

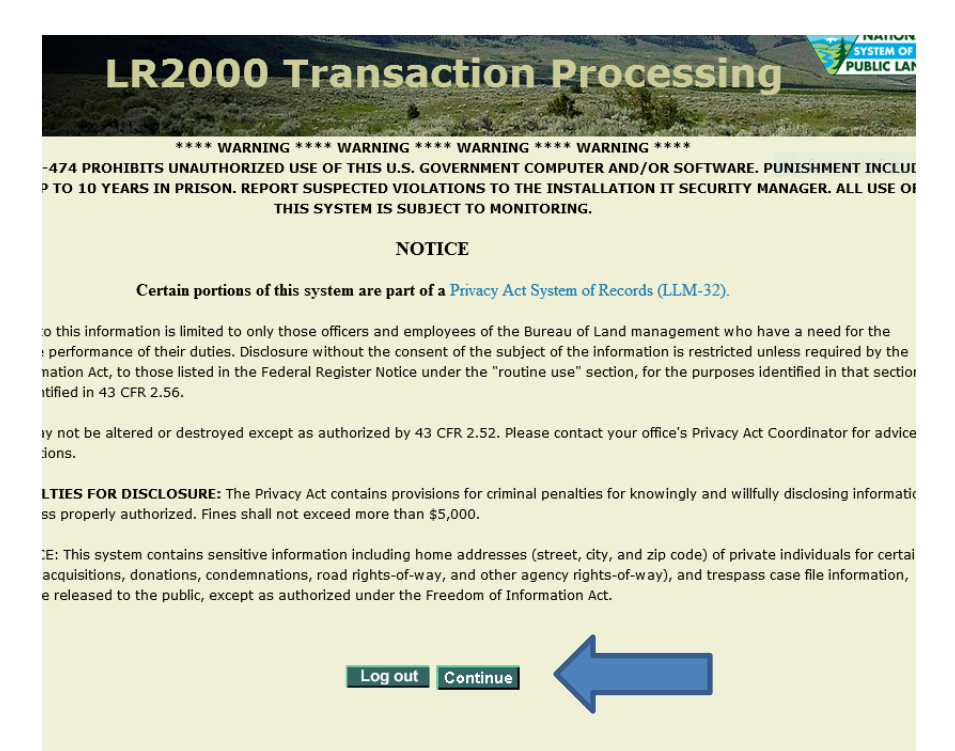

#### **Step Seven – Welcome to the Test/Training Site!**

You should see Test/Training at the upper left, and the sections as shown below.

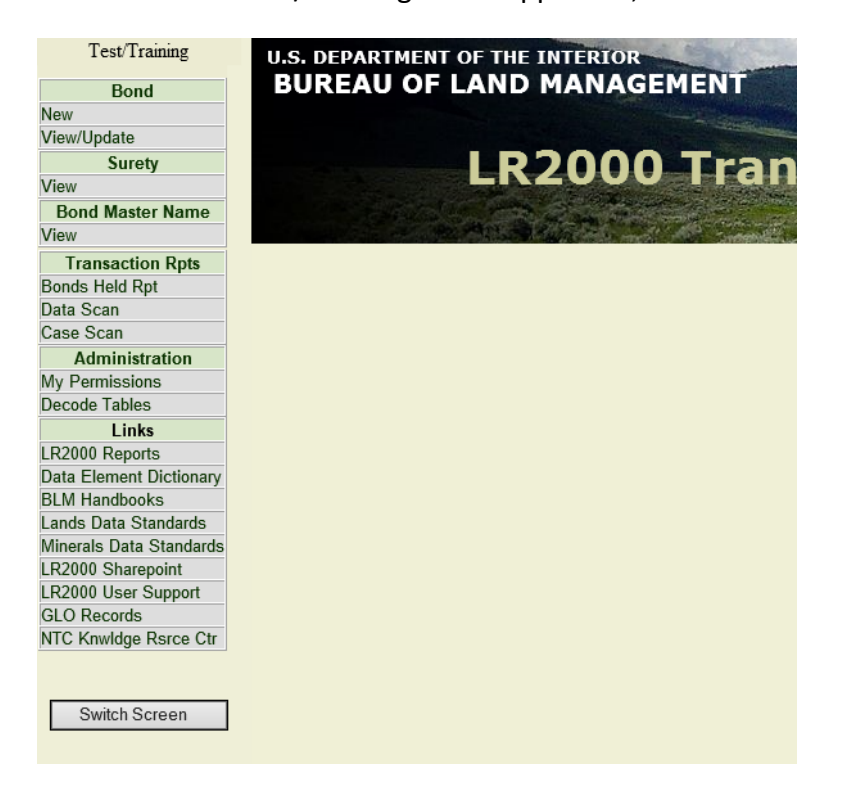